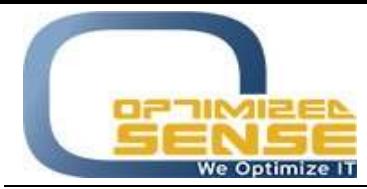

Optimized Sense Ltd Company No. 1992 Amman - Jordan

E-mail: info@o-sense.com Website: http://www.o-sense.com

How to use VertexFX Williams % R Robot

In this article I'm going to explain to you how to use VertexFX Williams % R Robot with all its functionalities.

- First thing you need to open VertexFX Account.
- Then you need to ask for a live serial from Optimized sense using this link : http://www.o-sense.com/products/vertexfx-williams-r.html
- Once our related team receive your registration info, we are going to send you the serial for you to start trading.
- Once you receive the license key from the sales team, please download the Williams %R Robot VTL Script Zip file from this link: http://www.o-sense.com/products/vertexfx-williams-r.html
- Extract the ZIP file, and you will get 1 file, WilliamsPerR.vtx
- Copy this file in the following path: C:\Users\[USER]\AppData\Roaming\VertexFX Client Terminals\[COMPANY NAME]\VTL10\Local VTX Files
- Run VertexFX client terminal.
- Go to the Navigation screen, then expand VTL Local Script tree, you will find Local VTX File, right click on the WilliamsPerR script and choose Attach To Chart.
- After that you will get 2 screens when you attach the script.

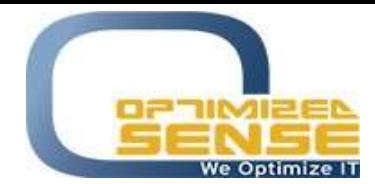

Optimized Sense Ltd Company No. 1992 Amman - Jordan

E-mail: info@o-sense.com Website: http://www.o-sense.com

You will get a screen asking you to Enter Your Serial Number that been delivered to you from our team or contact us using this email sales@o-sense.com

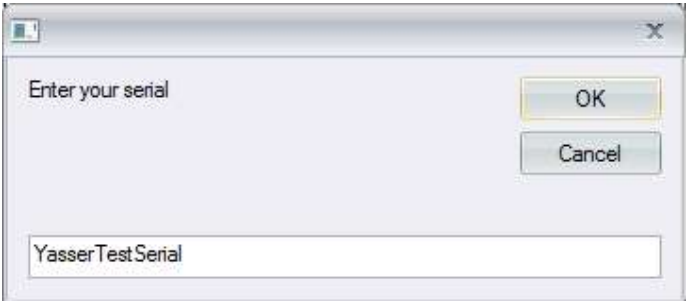

Then you will get a screen asking you to enter the required time that will be used to check Williams %R indicator (in seconds).

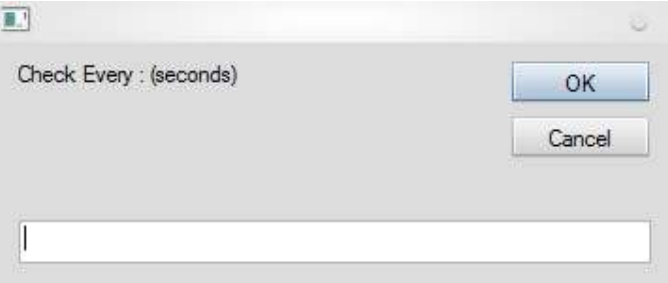

After that, the script will check the value of the Williams %R indicator each tick. If the result of the indicator's value is equal to (-100%), it will place a new Buy market order, and if the result is equal to (0%) the script will place a new Sell market order.

After taking a new order, the script will stop taking any more orders till the X seconds passed (which was provided by you on the last step above.

For any further help, do not hesitate to contact us at support@o-sense.com